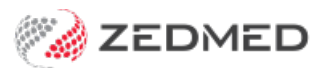

# Charge a non-attendance fee

Last Modified on 09/12/2024 1:54 pm AEDT

If you take pre-payment (deposit) for an appointment, a non-attendance charge can be taken from the deposit and the remaining credit refunded. This guide explains how to process a non-attendance charge and refund the remaining credit.

To take the pre-payment, see the Take a [deposit](https://help.zedmed.com.au/help/take-a-deposit-allocate-later) guide.

### Charge non-attendance fee

#### **Requirements**

Create an item called Admin Fee.

The item creation process is documented in the Add an Item [guide](https://help.zedmed.com.au/help/add-a-non-medicare-item).

#### **Process**

The first step is to charge the non-attendance fee:

- 1. Open the Patient's record.
- 2. Select the **Bill** menu at the top of Patient Details.

The **New Invoice** screen will open.

3. Enter the **Item** number.

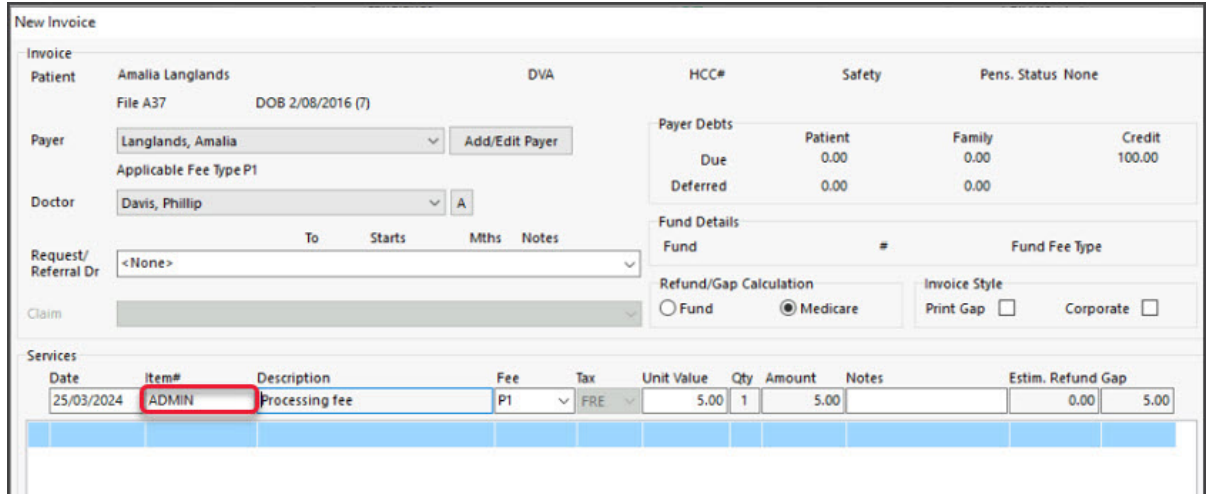

4. Select **Quick Pay.**

The **Quick Pay** screen will open.

- 5. Select **Payments** type **Credits.**
- 6. Select **OK** on the dialog window.
- 7. Select **Add.**
- 8. Select **Suppress** to save the invoice.

The credit balance will be adjusted accordingly.

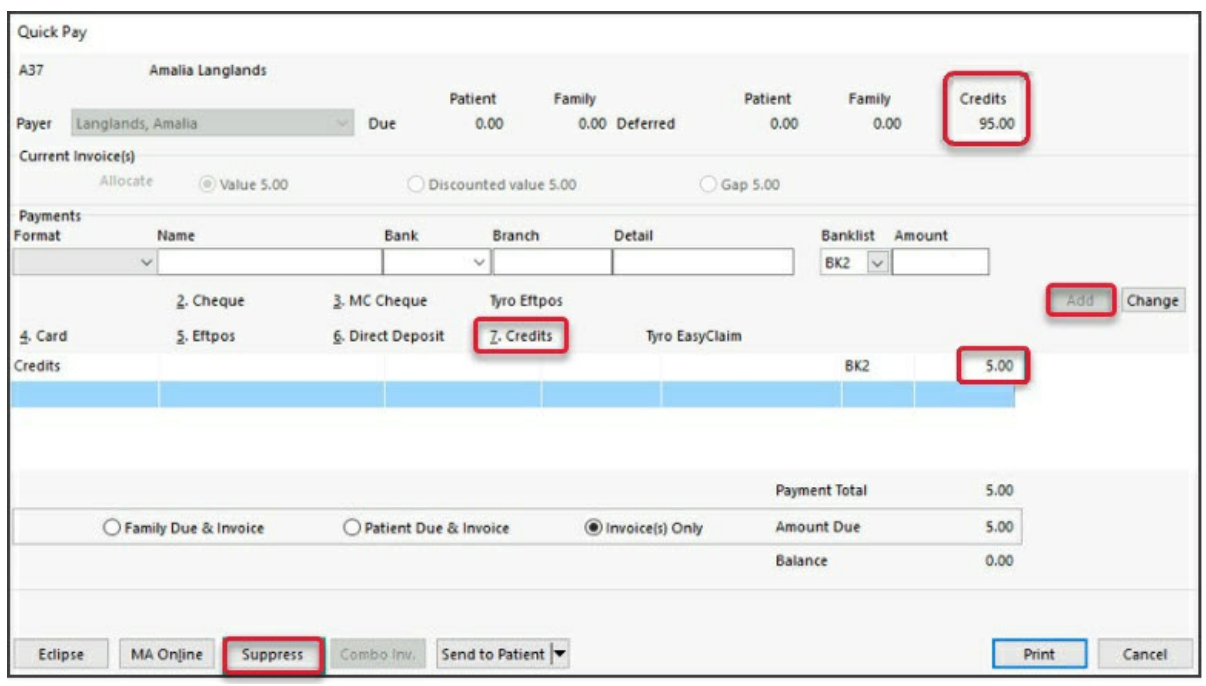

## Refund the remaining credit

The rest of the deposit can then be refunded:

- 1. Open the patient's **Account Enquiry** screen.
- 2. Check that the patient is the**Payer.**
- 3. Select the **Payments** button.
- 4. Select the receipt with the credit outstanding amount.
- 5. Select **Refund.**

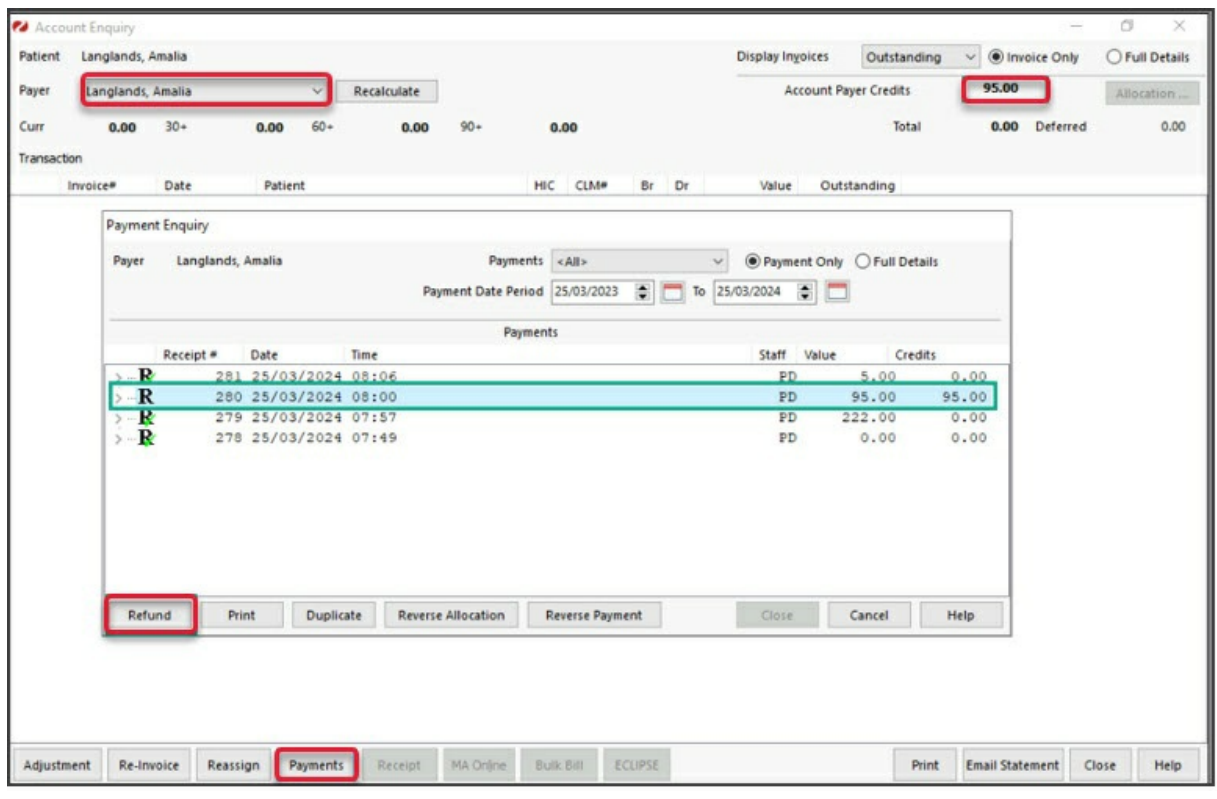

The **Refund** screen will open.

- 6. Select the **Bank Account** the refund is to be processed from.
- 7. Select the **Method.**
- 8. Enter any **Details**.
- 9. Select **OK**.

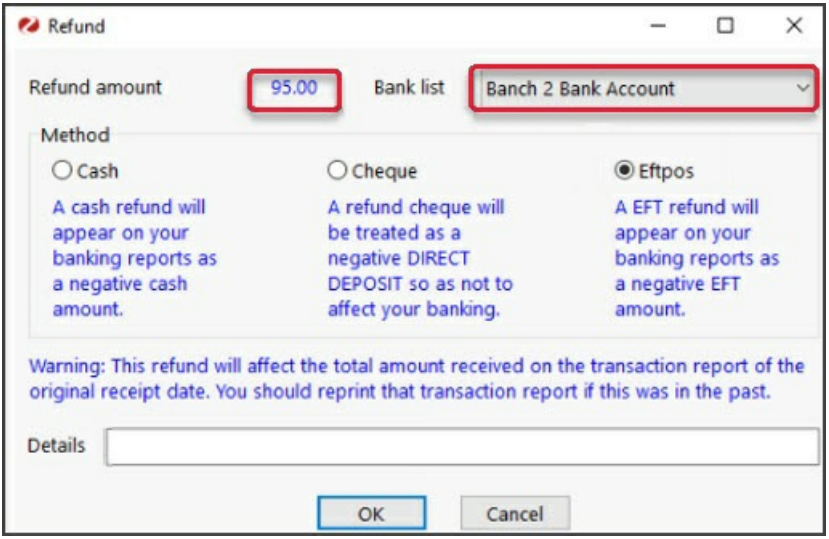

The credit will be refunded.

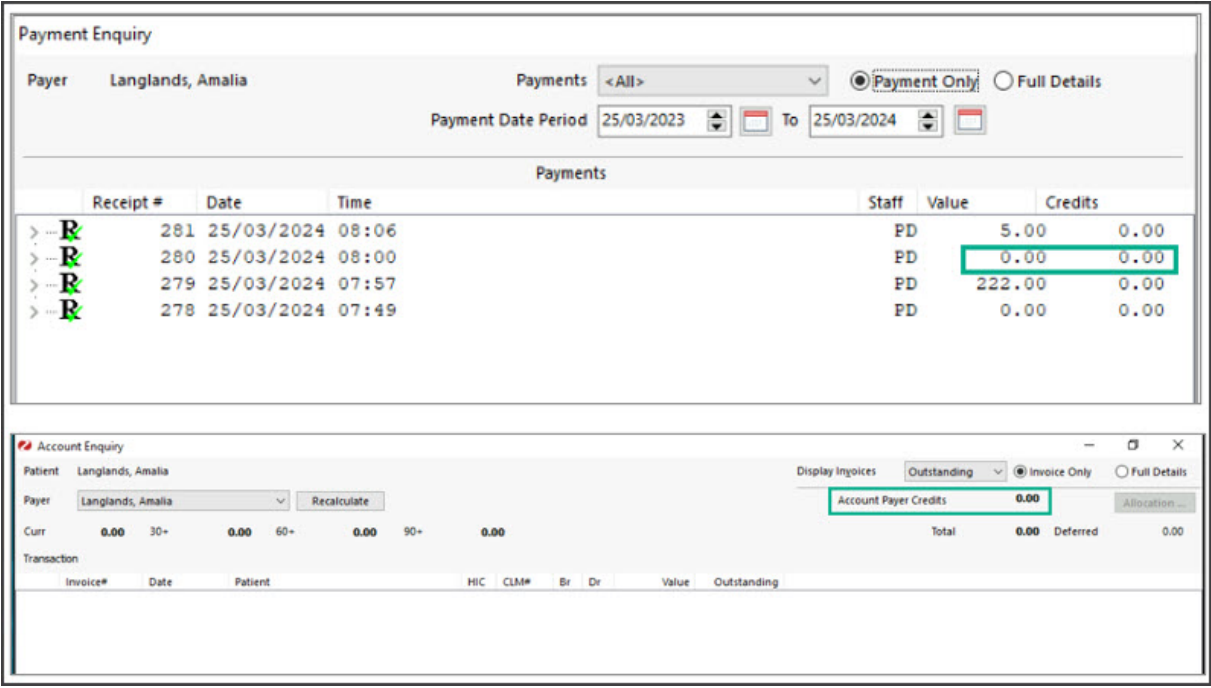